## IRIS - guidelines in English

Login here: Accedi | Sapienza Università di Roma (uniroma1.it)

Your "Nome utente" is your Sapienza E-Mail account and the password is the one you set for it

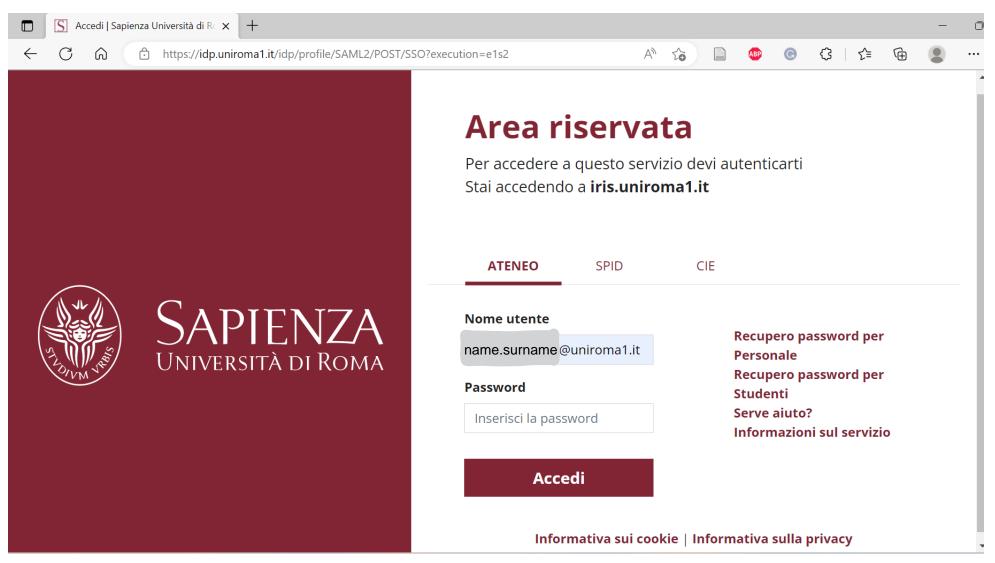

1. Select "Desktop prodotti" on the menu on the left of your personal page:

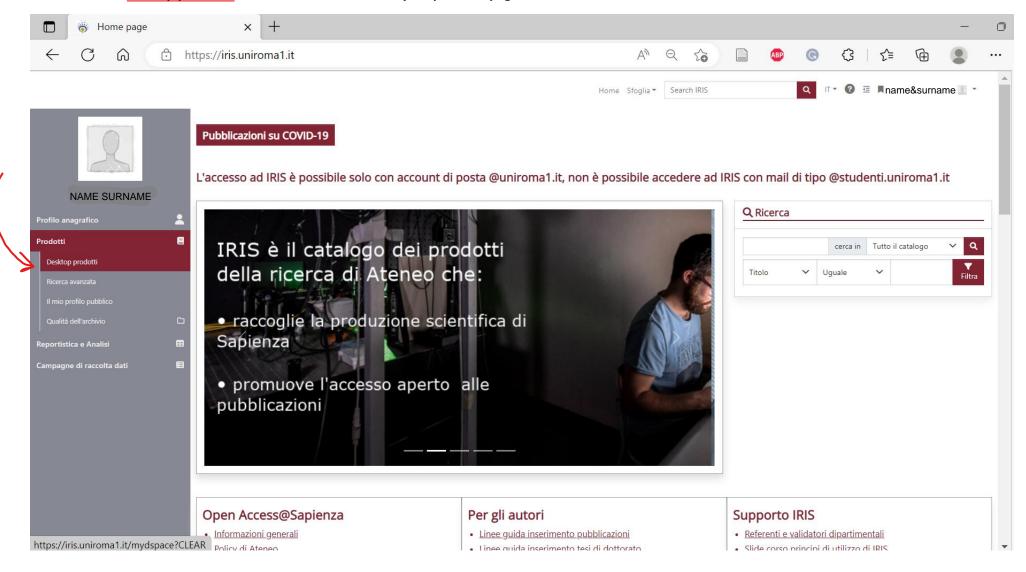

2. Now select "Inserisci nuovo prodotto" (in the English version: New product) on the top left of the page:

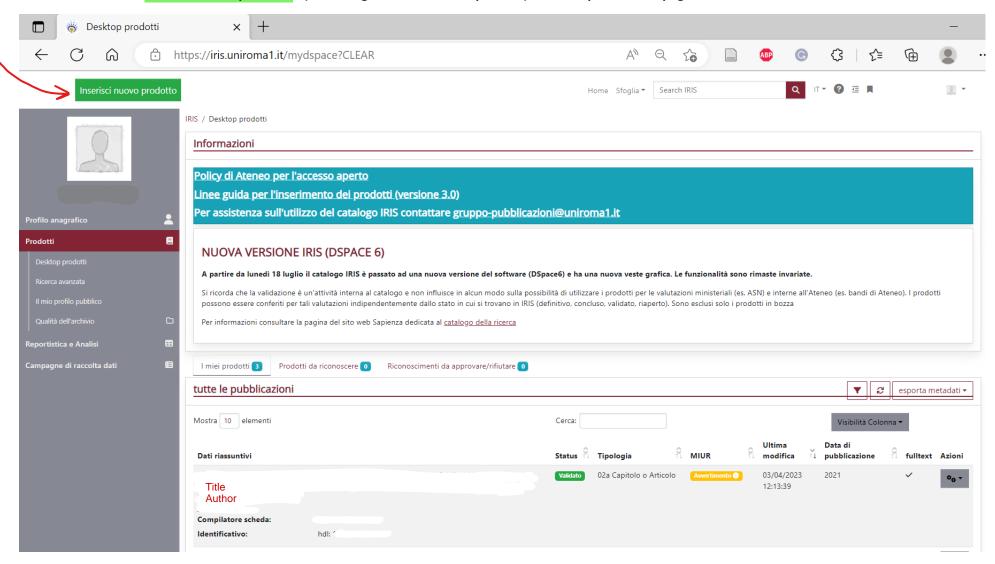

3. SELECT THE KIND OF DOCUMENT YOU ARE UPLOADING (see the following pages for a list of some of the categories):

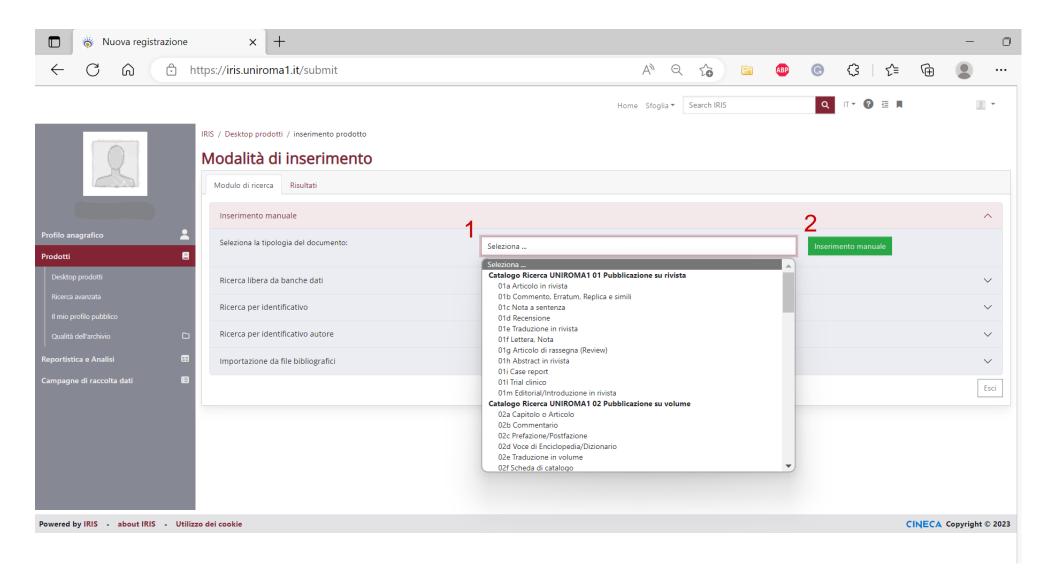

4. Once you have selected the category, select "INSERIMENTO MANUALE", to go to the next page.

### You can pick one of the following categories (this list is not complete, but should cover the most common categories):

02 > Publications in a book

Catalogo Ricerca UNIROMA1 01 Pubblicazione su rivista 01 > Publications in Journal

01a Articolo in rivista 01a Article in a Journal

01b Commento, Erratum, Replica e simili 01b Comment, Erratum, Reply and others

01c Nota a sentenza 01c

01d Recensione 01d Review

01e Traduzione in rivista 01e Translation in Journal 01f Lettera, Nota 01f Letter, Annotation 01g Articolo di rassegna (Review)

01g

01h Abstract in rivista 01h Abstract in Journal

01i Case report 01i 01l Trial clinico 011 01m Editorial/Introduzione in rivista

01m Editorial/Introduction in journal

Catalogo Ricerca UNIROMA1 02 Pubblicazione su volume

02a Chapter/article in a book 02a Capitolo o Articolo

02b Commentario 02b

02c Prefazione/Postfazione 02c Preface/Postface

02d Voce di Enciclopedia/Dizionario 02d Encyclopaedic/Dictionary page

02e Traduzione in volume 02e Translation in a book 02f Scheda di catalogo 02f Catalogue sheet 02g Introduzione in volume 02g Introduction

Catalogo Ricerca UNIROMA1 03 Monografia

03 Monography 03a Saggio, Trattato Scientifico 03a Essay

03b Edizione Critica 03b Critical edition 03c Manuale Didattico 03c Didactic handbook 03d Bibliografia 03d Bibliography 03e Traduzione di libro 03e Translation of book

03f Concordanza 03f 03g Indice 03g Index

03h Pubblicazione di fonti inedite 03h Publication of previously unpublished sources

03i Dizionario 03i Dictionary

03I Commento scientifico 03l Scientific comment

Catalogo Ricerca UNIROMA1 04 Pubblicazione in atti di convegno

04b Conference proceedings in a book 04b Atto di convegno in volume 04c Conference proceedings in a journal 04c Atto di convegno in rivista 04d Abstract in conference proceedings 04d Abstract in atti di convegno

04e Translation of Conference proceedings in a book 04e Traduzione di atto di convegno in volume

04f Poster 04f Poster

04g Traduzione di atto di convegno in rivista 04h Atto di convegno in rivista scientifica o di classe A 04g Translation of Conference proceedings in a journal 04h Conference proceedings in a scientific journal

04 Conference proceedings

Catalogo Ricerca UNIROMA1 06 Curatela

06 Editing 06a Editing

Catalogo Ricerca UNIROMA1 07 Tesi di Dottorato

07 Doctoral Thesis

07a Tesi di Dottorato

06a Curatela

07b Tesi di Dottorato (EX-Padis)

14a Premio o riconoscimento scientifico

Catalogo Ricerca UNIROMA1 13 Altro ministeriale

13 Ministerial publications

13a Altro ministeriale 13a Other ministerial publication

13b Working paper 13b

13c Pubblicazione su portale 13c Publication on ministerial website

#### Catalogo Ricerca UNIROMA1 14 Altri risultati legati alla ricerca

14a Scientific award

14b Editorship of scientific publication series 14b Direzione di collana scientifica

14c Editorship (and co-editorship) of journal 14c Direzione o co-direzione (associate editor) di rivista

14d 14d Direzione di scavo archeologico o campagna naturalistica 14e

14e Direzione o coordinamento di cantiere di restauro

14f Organization of an event 14f Ideazione, progettazione o ordinamento di manifestazione

14g Conference organizing committee 14g Organizzazione di convegni 14h Organization of exhibition

14h Organizzazione o curatela di mostra o esposizione 14i

14i Membro di comitati di valutazione

14l Membership of the editorial committee of a journal 14l Membro di editorial board di rivista

14m Membro di consiglio scientifico 14m 14n Membro di comitati di premi scientifici 14n

14o Visitatore straniero presso Sapienza 14o Foreign visitor at Sapienza

14p Visita presso Università o Ente di ricerca estero (almeno un mese) 14p Visit at a foreign institution (at least one month stay)

14q Membro di comitato scientifico di rivista o altra opera 14q Membership of scientific committee of journal or other

14r Direzione di master universitario 14r

14s Intervento a convegno non pubblicato 14s Unpublished conference paper

According to the kind of publication you are recording, you will be asked to give slightly different information, but there are some fields that are common to different kinds of publications. Here you will find an example that covers the category "Article in a journal".

Mandatory information is marked in IRIS with \*

## 5. Information to fill in after selecting the category:

- Anno di pubblicazione: YEAR OF PUBLICATION\*
- Titolo: TITLE\* (to type the title follow the rules that apply to the original language of the title)

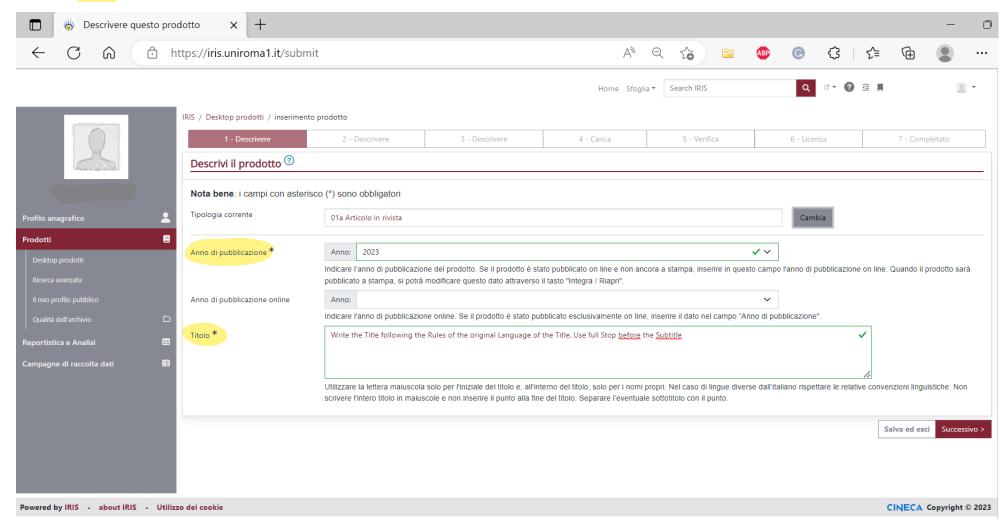

6. Further information: Select the language/s of the document.

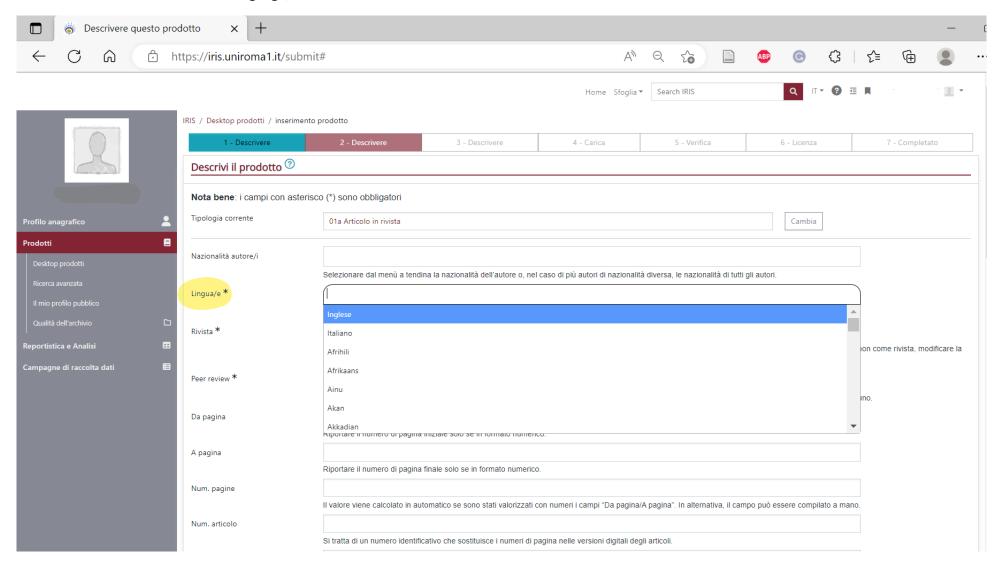

7. On the same page you will have to find and select the journal where you published your contribution. Click "ANCE" to look for the journal.

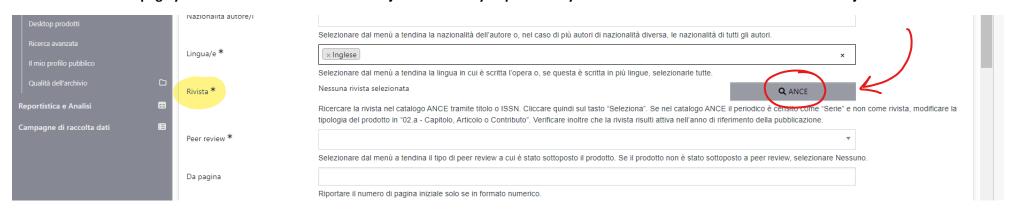

You can use the title of the journal, the ISSN code or ANCE code. You may have more than one result from which to pick (pay attention to the dates of activity) or no result at all: in that case you will need to select "richiedi inserimento ANCE" (and fill in request with title and editor of the journal).

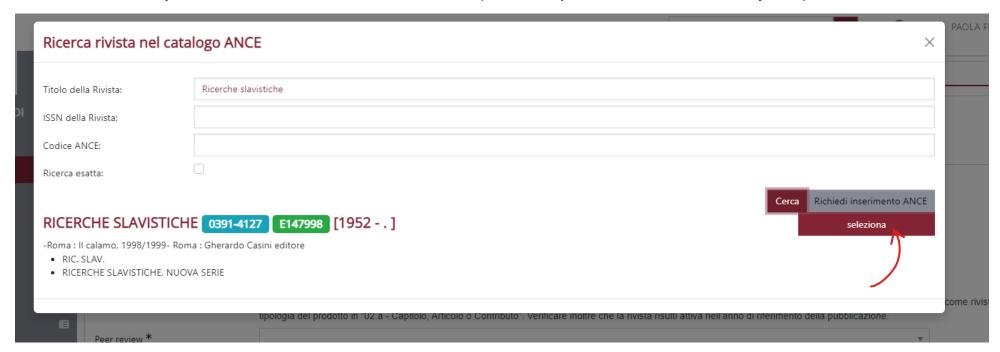

8. Select the kind of peer review your contribution went through:

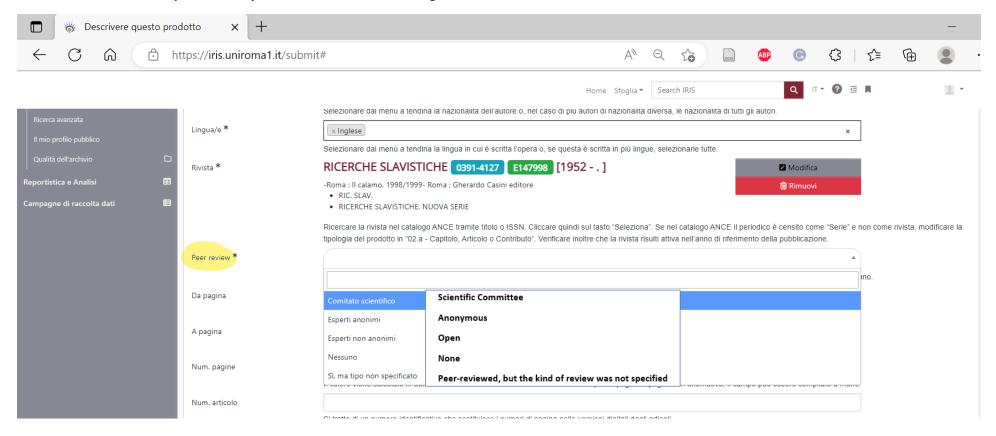

9. Fill in other information:

Only ABSTRACT and KEYWORDS are mandatory information. You need to add

- At least one abstract
- At least 3 keywords (separated by a semicolon;)

(See the following pages for more detail about other fields)

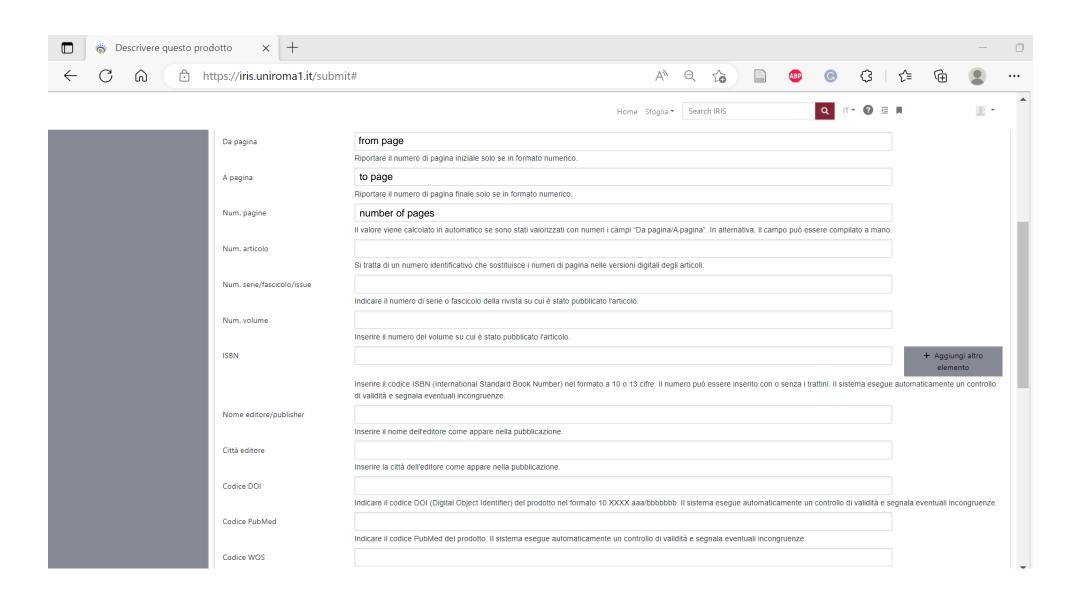

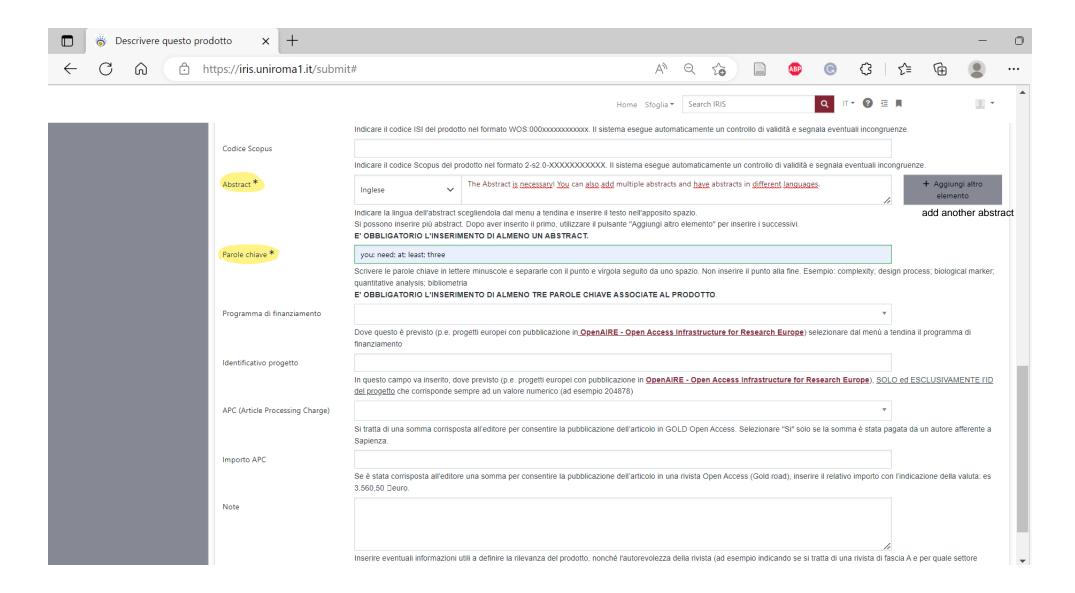

Once you are done, select "SUCCESSIVO" at the bottom right of the page.

## 10. Find the author: type your name (and other authors if needed) and select "Elabora stringa autori"

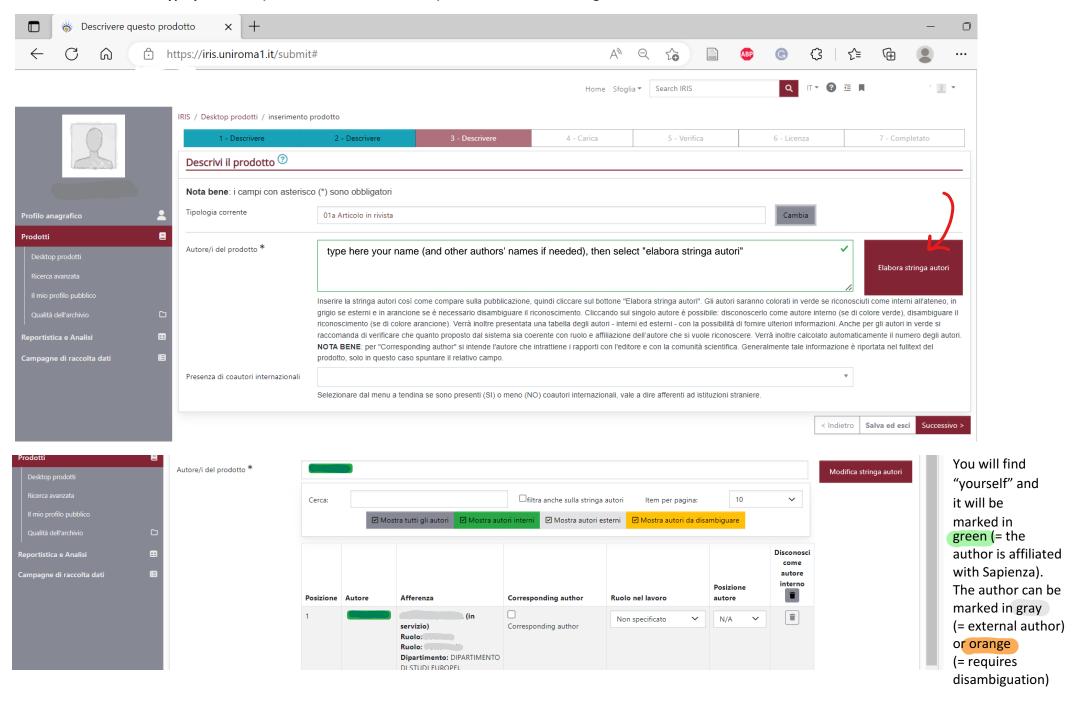

## 11. Upload file

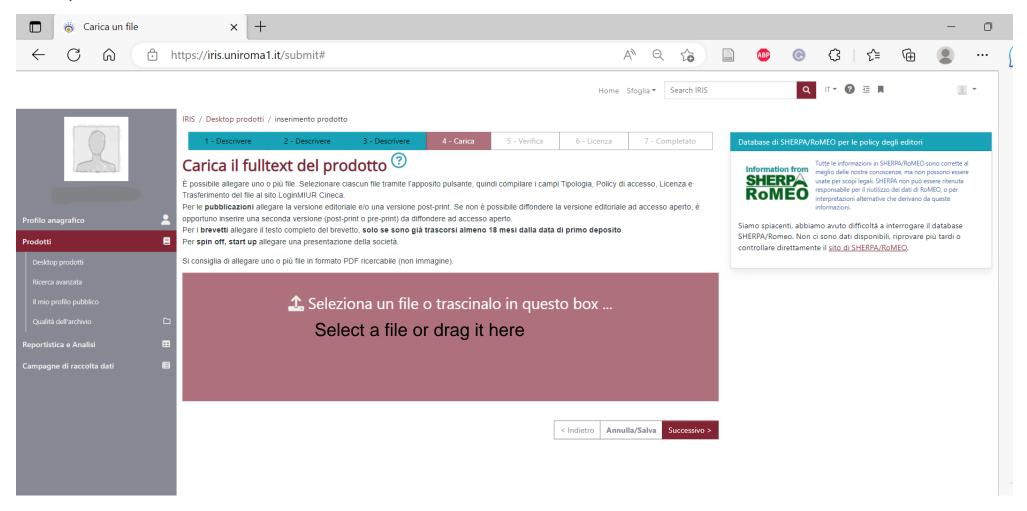

# Specify what kind of text you are uploading:

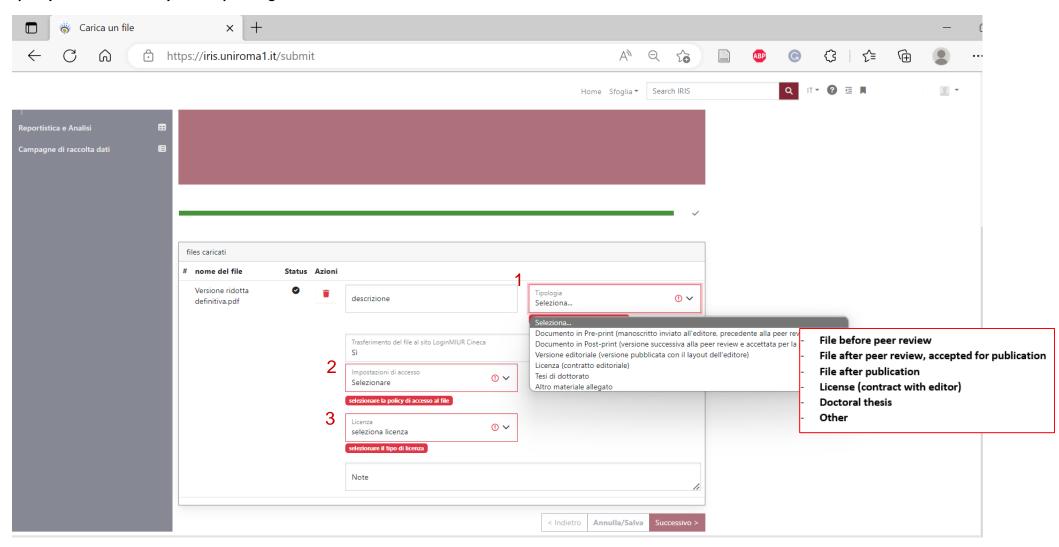

## Select file access policy – "impostazioni di accesso":

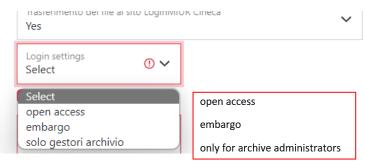

### Select license - "licenza":

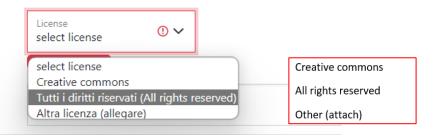

# If you select Creative commons a window will appear

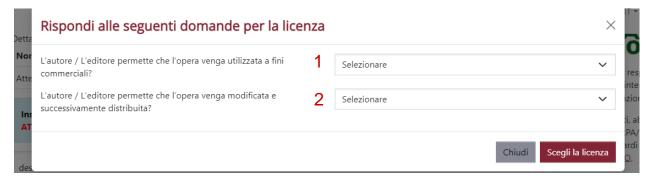

- 1. The author/editor allows commercial use of this work: YES/NO
- 2. The author/editor allows modification of this work before further distribution: YES/NO/SHARE ALIKE ("condividi allo stesso modo" > Adaptations must be shared under the same copyright terms)

After that something like this will appear:

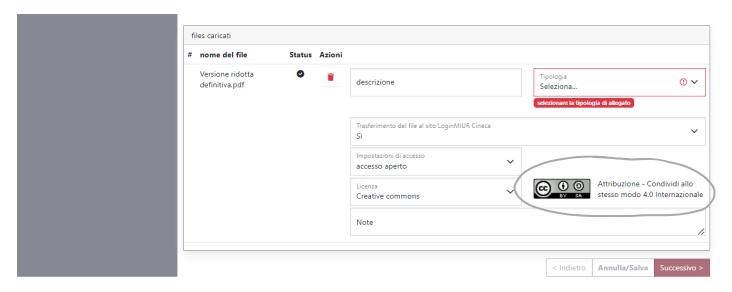

Select "successivo" to move to the next page, if you do not need to upload another file or change something, select again "successivo"

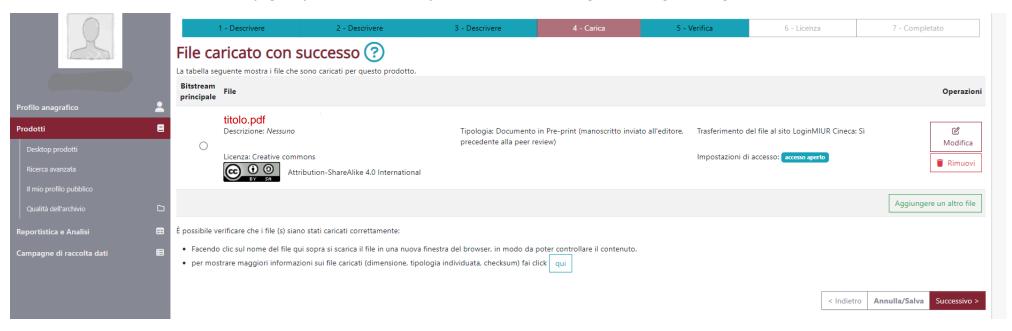

#### 12. VERIFY INFORMATION

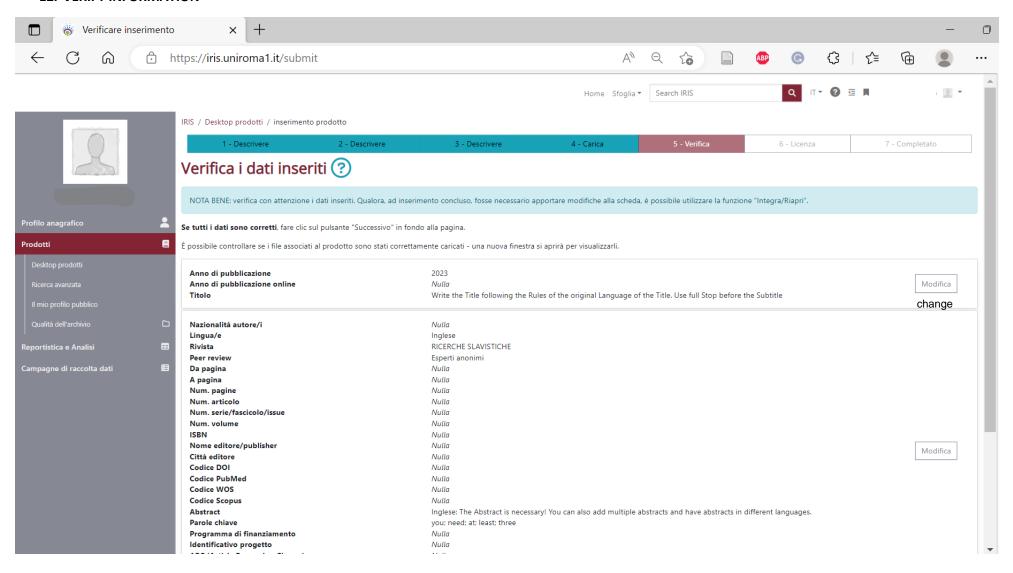

## 13. GIVE AUTHORIZATION (select "concedo la licenza" at the bottom right of the page):

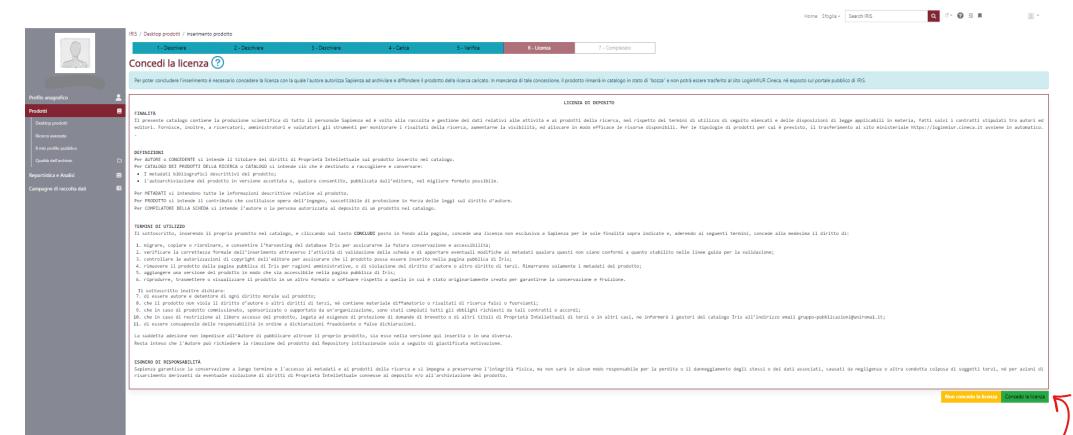

In the end you will see something like this in your "desktop prodotti":

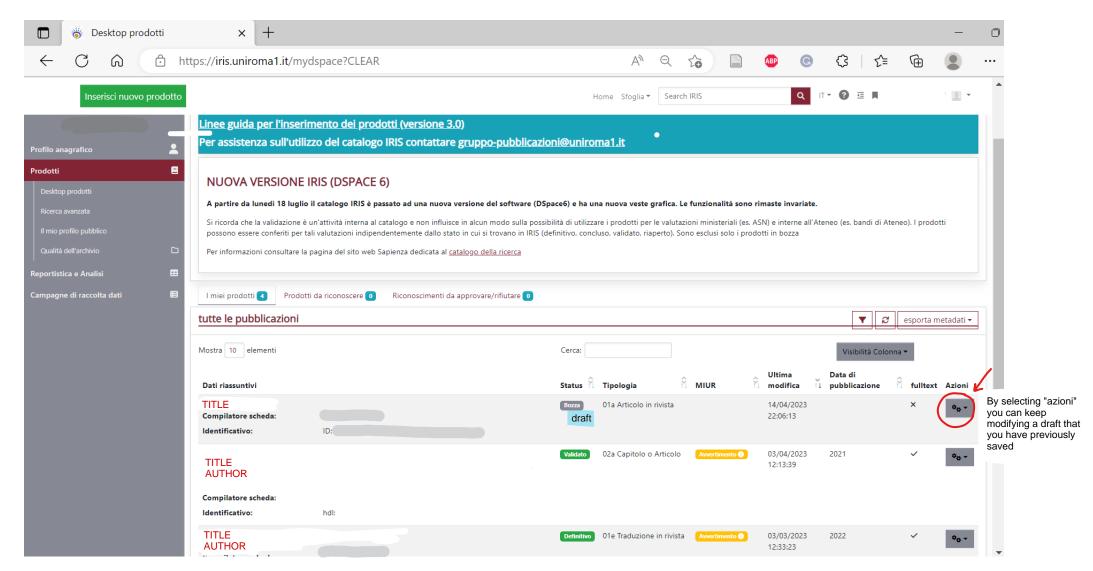

<sup>\*</sup>a publication that is marked as "validato" has gone through validation from the archive administration.

<sup>\*</sup>a publication that is marked as "definitivo" did not require validation.